#### **Step 1:** Log into your My Richmond Account **External**

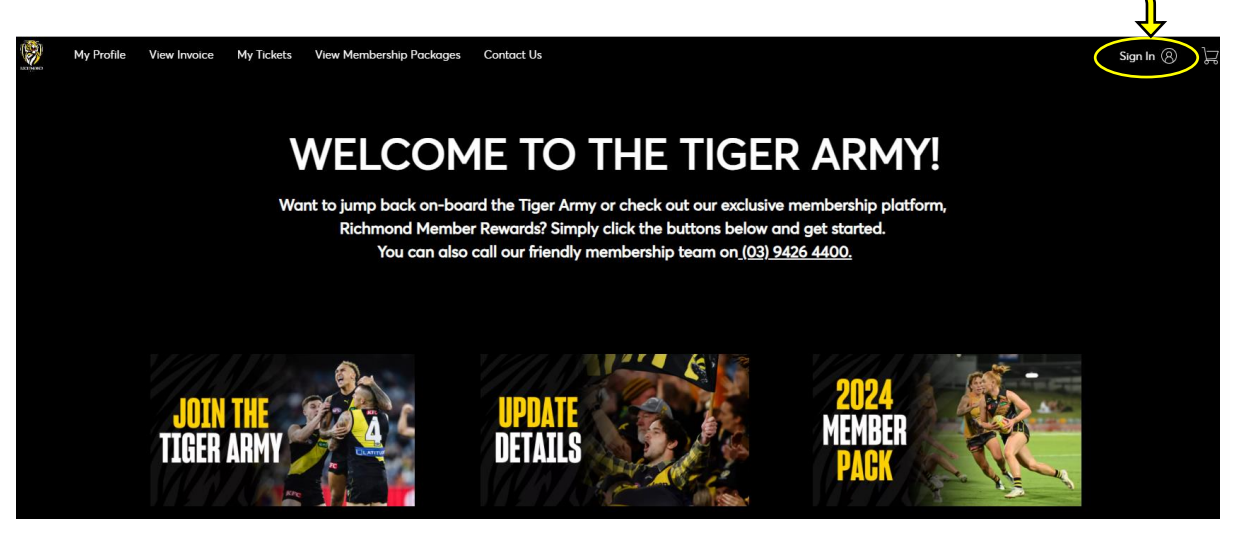

**Step 2:** Click on 'My Tickets'

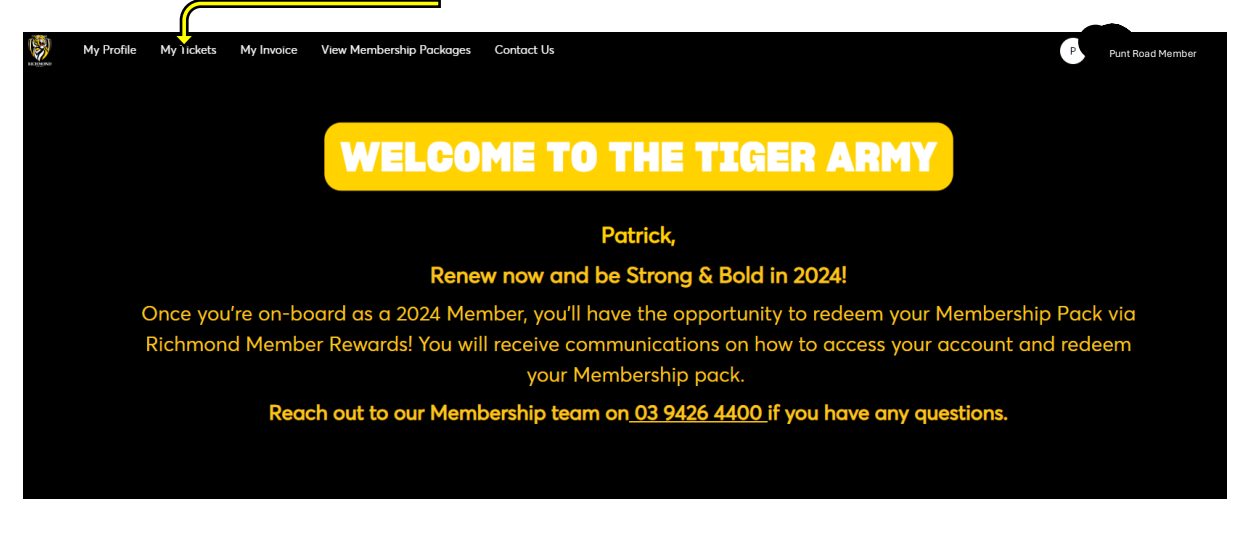

**Step 3:** Select the match you wish to return your seat for

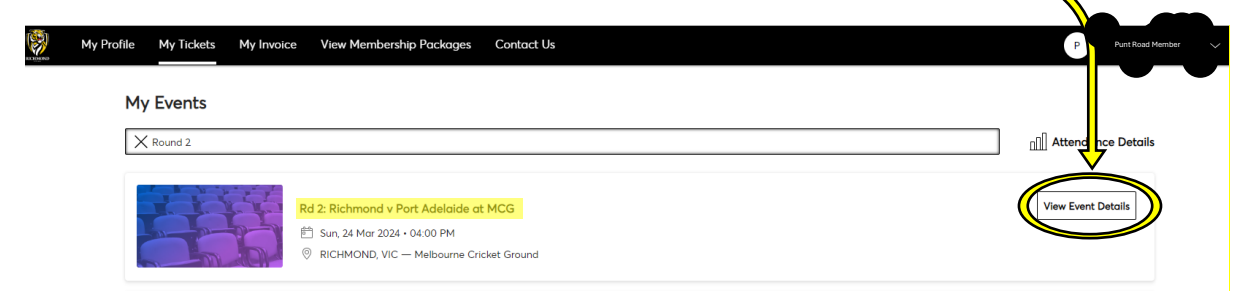

## **Step 4: Click "Seat Transfer"**

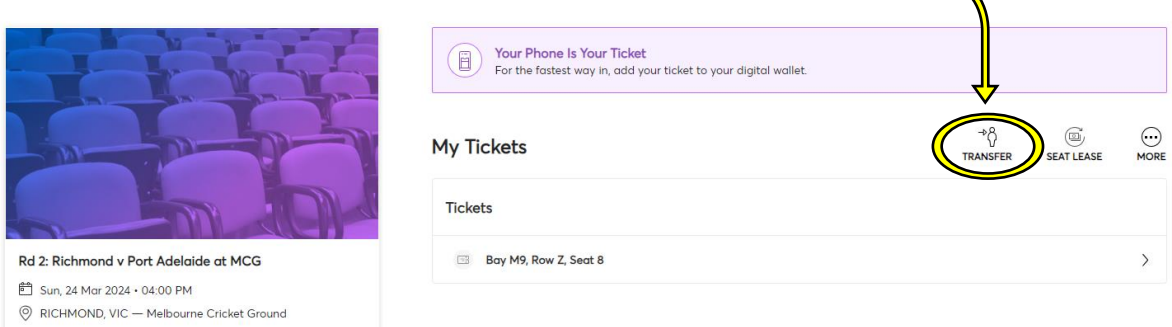

## **Step 5:** Confirm the seat you wish to return and click 'continue'.

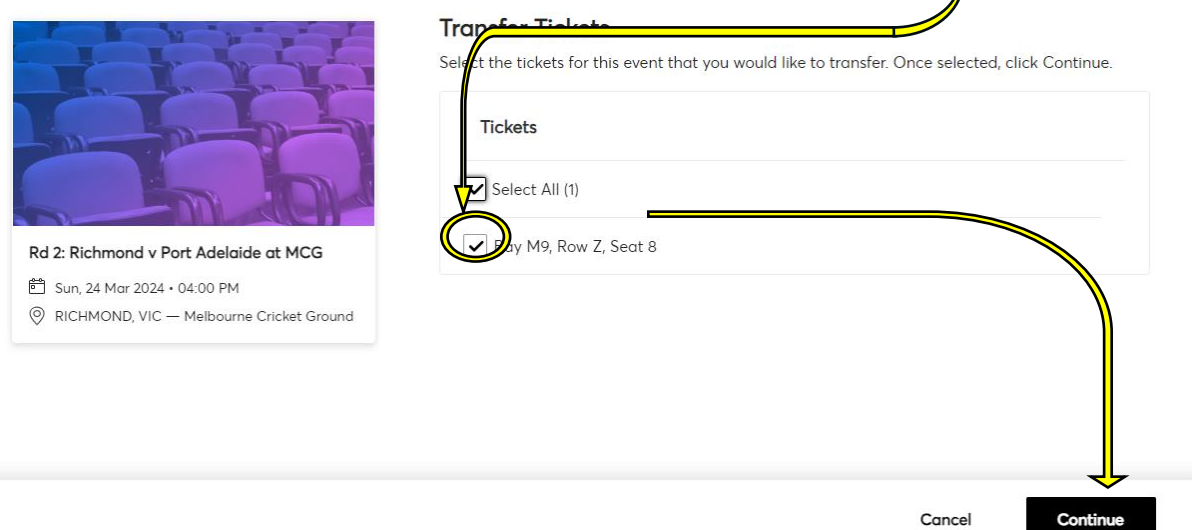

## **Step 7:** Add a Recipient for your ticket:

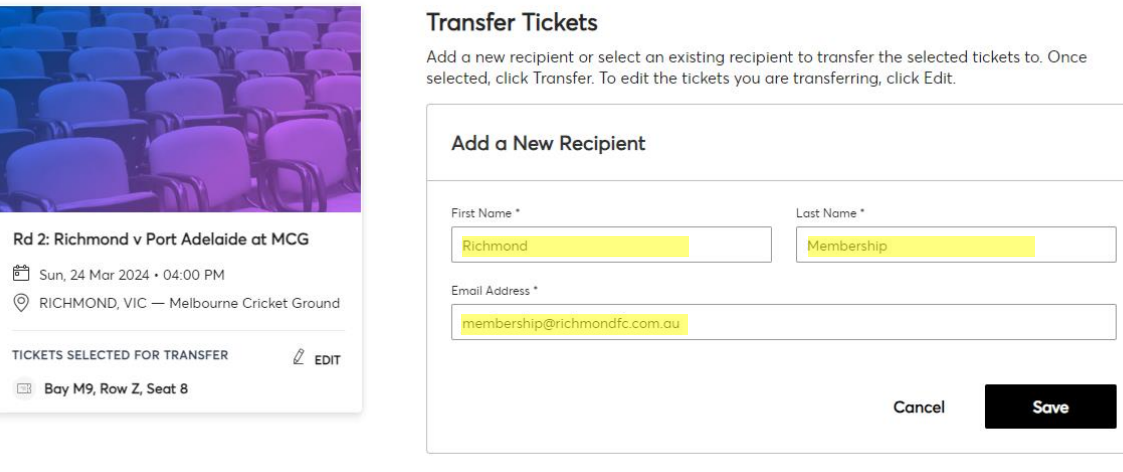

#### Step 7: Review your details and click 'Transfer

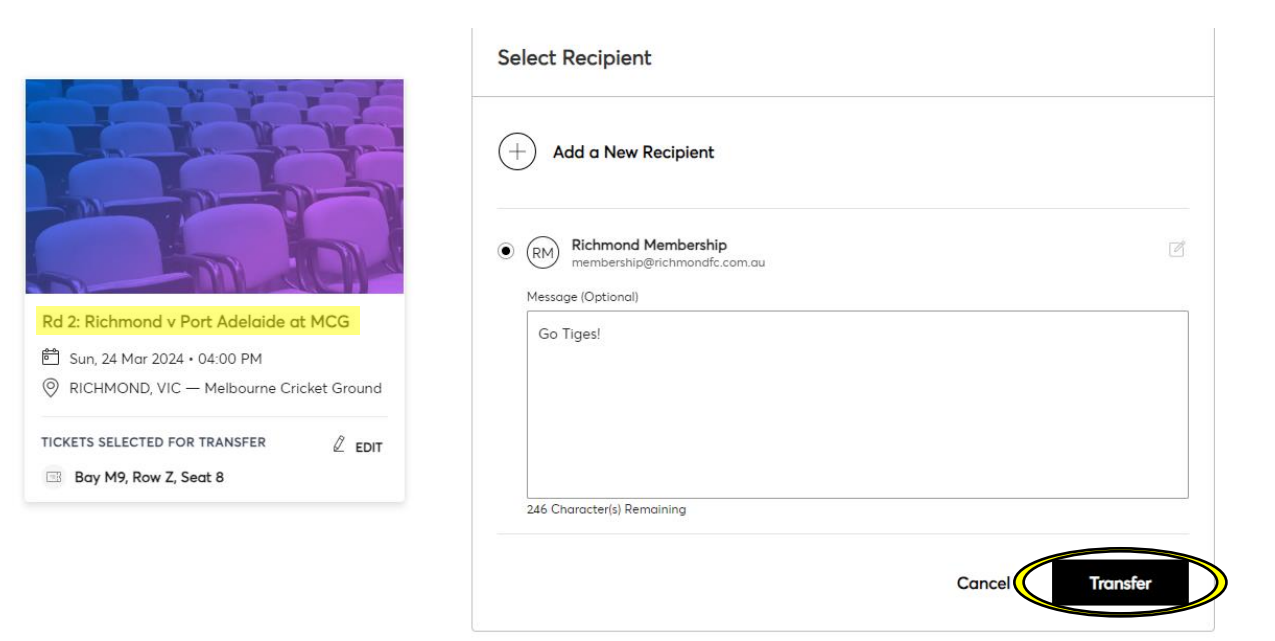

# You're All Set!

# You have transferred your tickets successfully!

**Expiration Info:** 

Richmond Membership has until Sun · Mar 24, 2024 · 03:59 PM to accept the transfer.

We'll let you know when Richmond accepts the tickets. If anything changes, though, you can easily cancel the transfer as long as the recipient hasn't accepted them yet.